## Erfassung Fehltage / Absence days recording

- Melden Sie sich mit Ihrem Benutzernamen und Passwort auf https://idsb.phidias.es an
- Sign in using your username and password on https://idsb.phidias.es

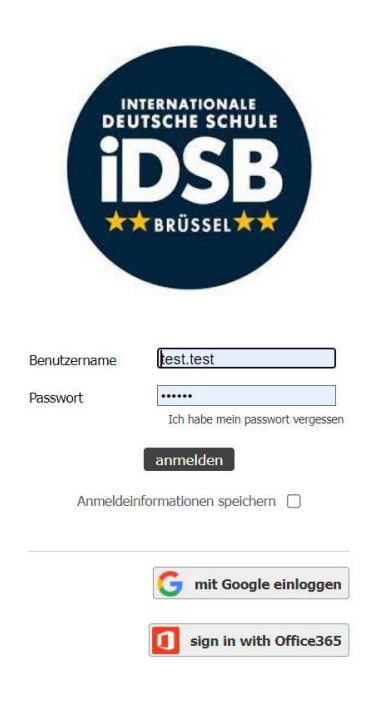

- Sie sind nun auf der Phidias-Homepage angemeldet:
- You will be signed in to the Phidias Homepage:

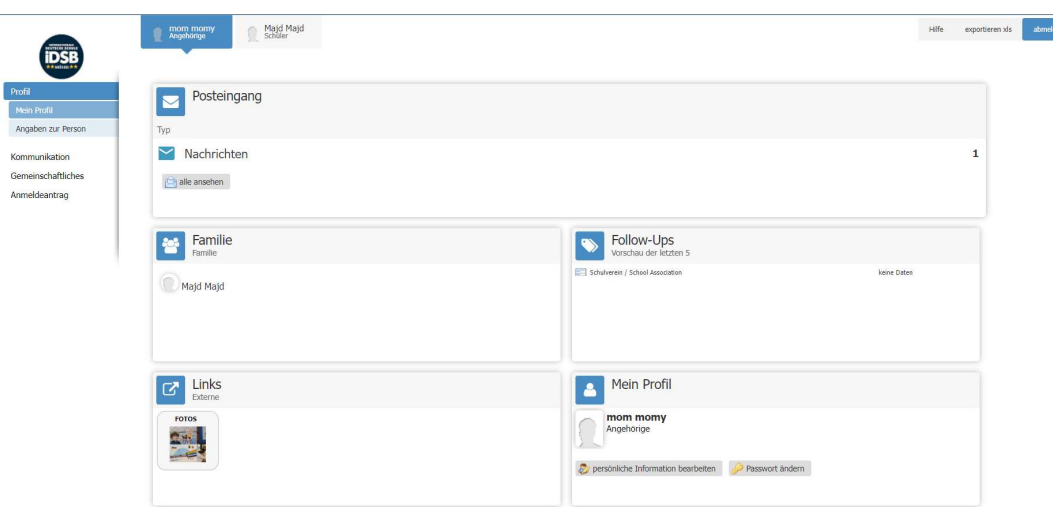

- Klicken Sie auf den Schüler, den Sie als abwesend melden möchten:
- Click on the Student who you wish to report as absent:

I

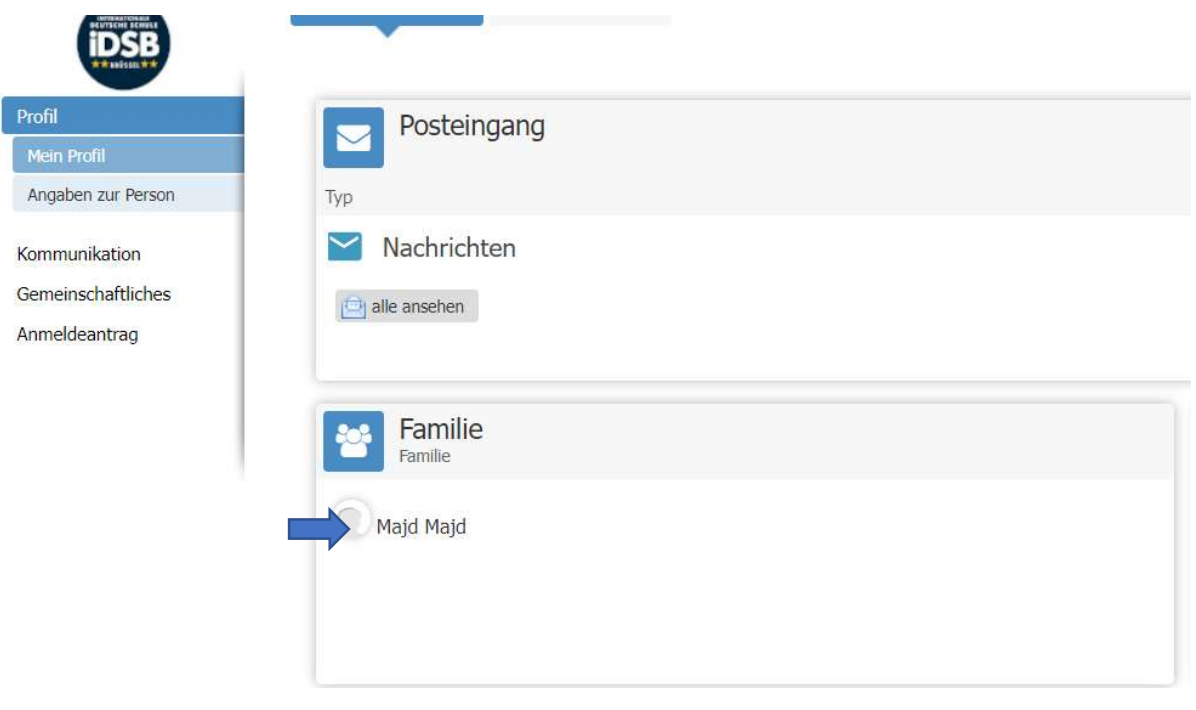

- Auf dem Schülerprofil finden Sie einen Link zum Eintragen der Abwesenheit, klicken Sie bitte auf "Fehltage":
- On the student profile you will find a link to enter the absence, please click on it "Fehltage":

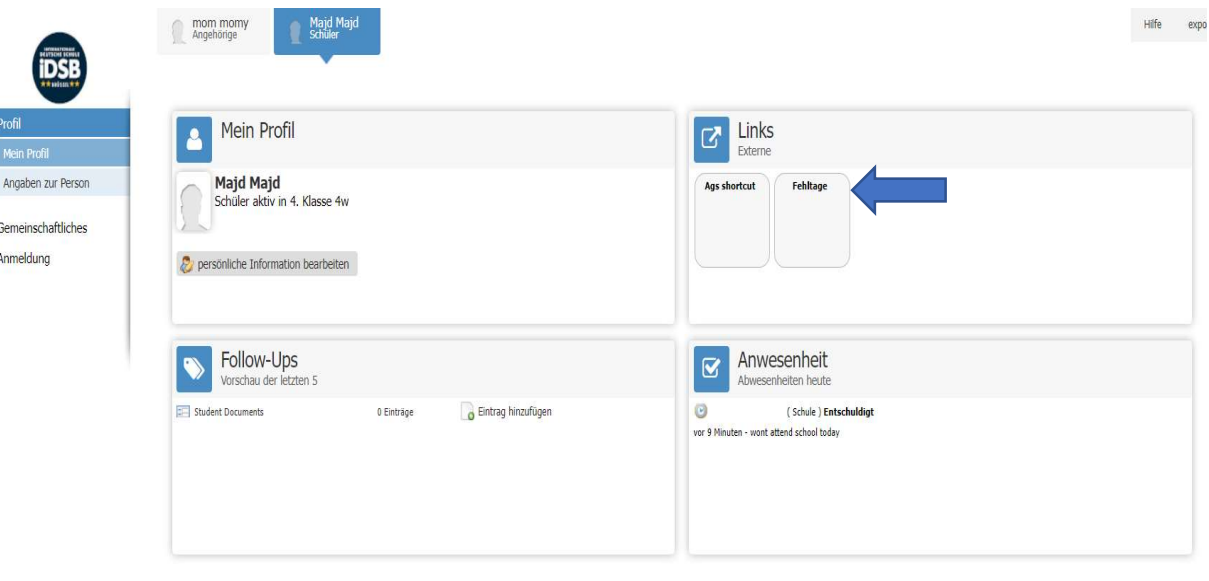

- Wählen Sie das Datum, wählen Sie "abwesend" und schreiben Sie den Grund in das Feld. Dann bitte ok drücken.
- Select the date, report as "absent" and write the reason, then press ok.

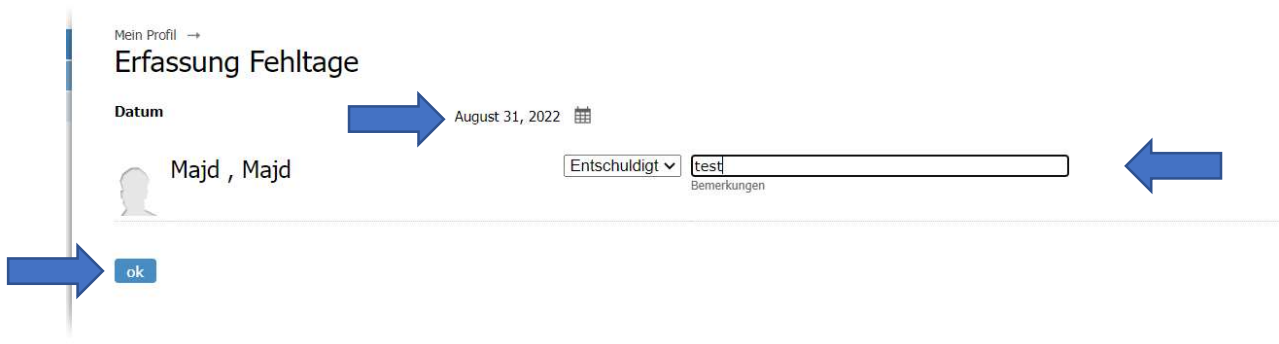

- Um die Abwesenheitsübersicht zu sehen, gehen Sie auf das Schülerprofil und klicken Sie auf "Abwesenheiten":
- To view the absences summary, go the student's profile and click on "absences":

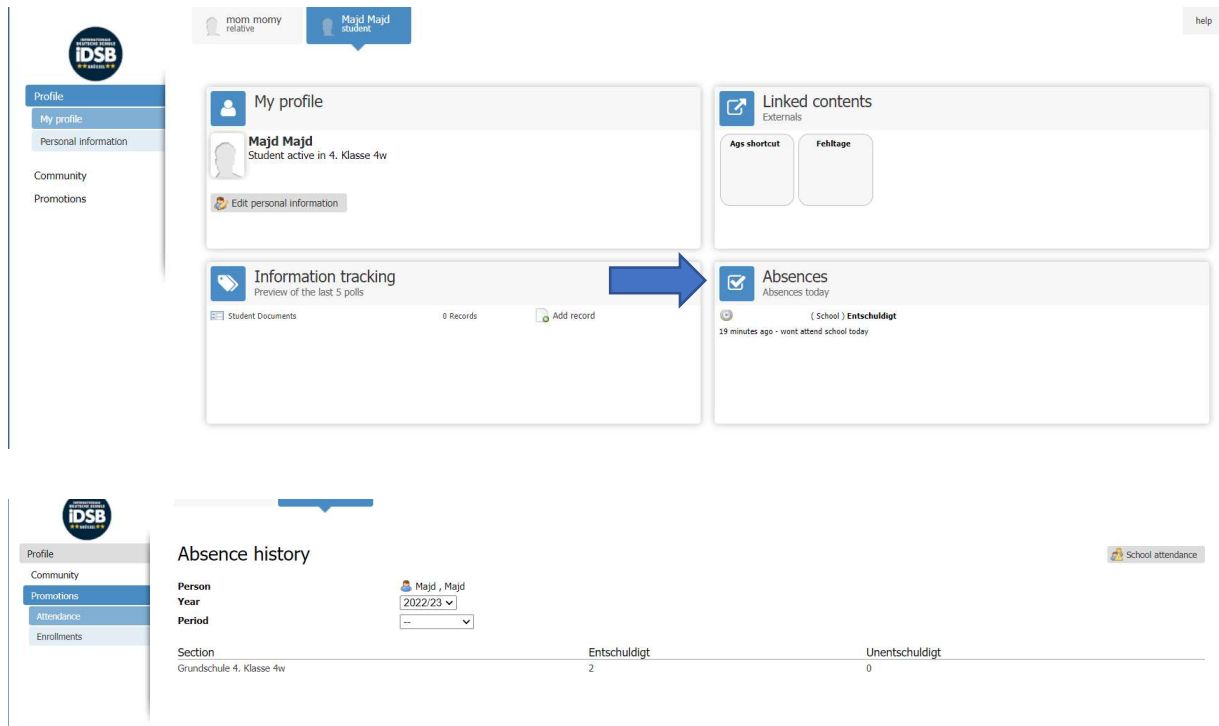